# **Blade V - User Manual**

For more support search 'ZTE Australia' on Facebook, Google+ and Twitter to keep in touch.

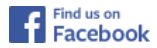

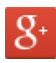

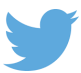

# **Contents**

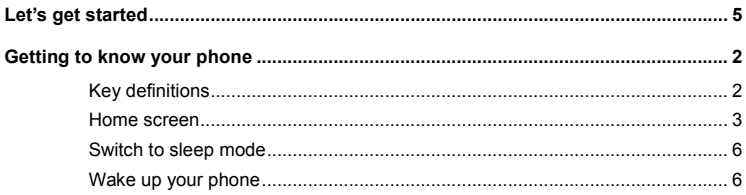

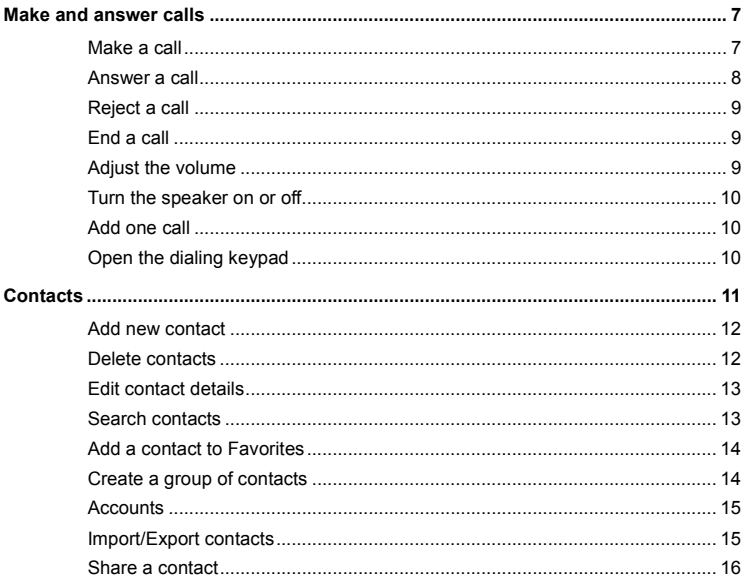

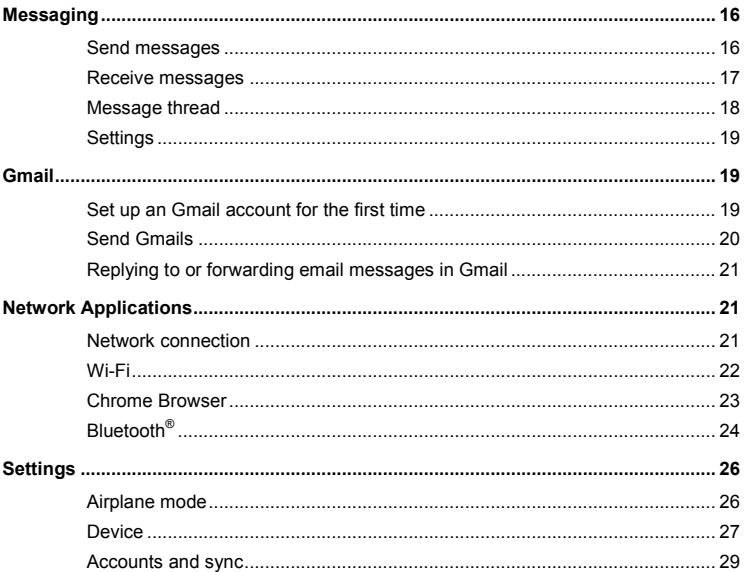

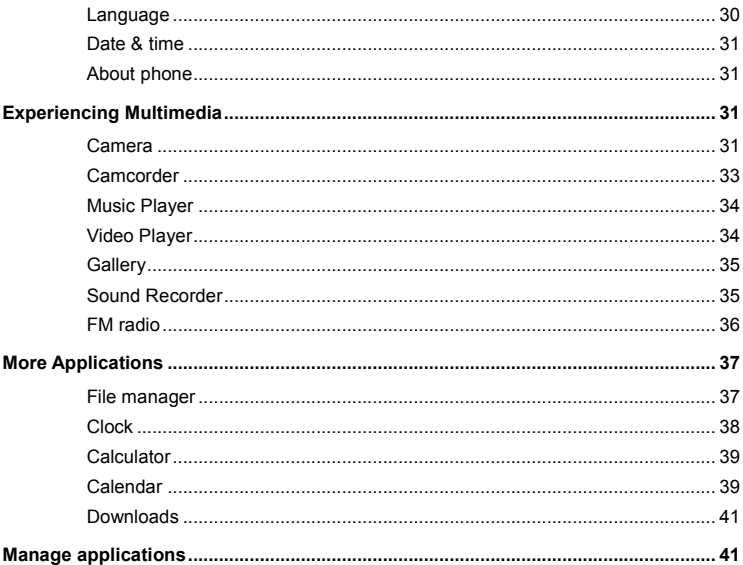

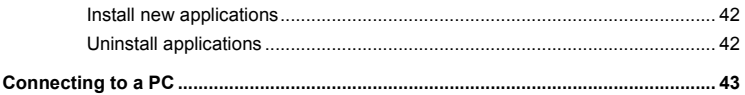

# **Let's get started**

Thanks for choosing the Blade V. For the user guide we'll simply call it 'phone' from now on. Powered by Android™, the phone supports 3G high-speed internet access and loads of easy to use features.

To ensure proper phone operation and longevity, please read this guide carefully.

And don't worry if the pictures we use to demonstrate your phone's functions look a little different from what you see on its screen. It's the functions they show that matter.

# **Getting to know your phone**

# **Key definitions**

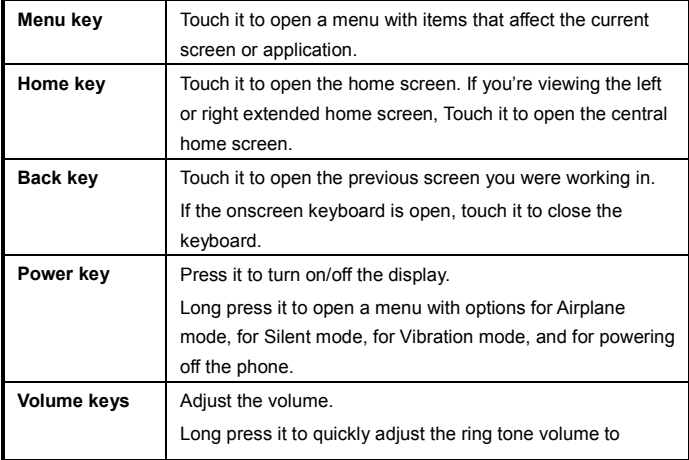

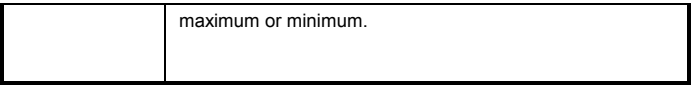

#### Back to top

### **Home screen**

The home screen or idle screen is the main screen visible when you press Home.

#### **Manage notifications**

- **Open notifications panel**: When a new notification appears on the notification bar, you can drag the notification bar down from the top of the screen to open the notifications panel from idle mode or the locked screen.

- **Respond to a notification**: Touch it.
- **Dismiss a notification**: Swipe it sideways.
- **Dismiss all notifications**: Touch the **in the top right corner.**
- **Close notifications panel**: Drag the tab at the bottom of the notification panel to the top

of the screen.

#### **Display area**

The home screen can be extended on adjacent sides to provide more space for newly added shortcuts, widgets, etc.

On the home screen, slide your finger on the screen to extend to the left or right.

#### **Add items to home screen**

Press & hold an empty area on the home screen, select **WIDGETS**.

#### **Move icons on home screen**

Press & hold the icon you want to move, drag it to your desired position on the screen and release it.

Press & hold the icon you want to move, and drag the icon to your desired screen.

Press & hold an icon with one finger and scroll the screen with another finger to adjust the position of the icon.

#### **Delete icons on home screen**

Touch & hold the app icon, slide your finger toward the top of the screen, and drop the app over the **Remove** icon.

#### **Use folders**

You can combine several app icons in a folder. Drop one app icon over another and the two icons will be combined as a folder.

From any Home screen, you can

- **Open a folder**: Touch it.
- **Rename a folder**: Touch its name.
- **Move icons around your Home screens**: Touch, hold and slide.

#### **Favorites tray**

The Favorites tray contains the Dialler, Contacts, Apps drawer, Messages and Chrome. The favorites remain visible on every Home screen.

- **Place an app icon in the Favorites tray**: Touch, hold, & slide to move one of the Favorites icons out of the tray. Then use the same technique to move another one into the same position.

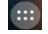

The Apps Tray icon  $\left[\begin{array}{c} \cdots \end{array}\right]$  cannot be deleted or replaced.

## **Switch to sleep mode**

Sleep mode will switch the display off to save battery power and to prevent unwanted operation on the touch screen. If your phone has been in idle mode for a while, it will automatically switch to sleep mode. See Settings > Display to set your Sleep Time. You can also press the **Power key** to turn off the screen and enable sleep mode.

#### Back to top

### **Wake up your phone**

- 1. Press the **Power** key to turn on the screen.
- 2. Drag the  $\left(\begin{matrix} \bullet \\ \bullet \end{matrix}\right)$  icon to the right to unlock the screen.

If you've set an unlock pattern or password, you need to draw the unlock pattern or input the password to enter the main interface. (For details, please see **Settings** > **Security** > **Screen lock**).

# **Make and answer calls**

### **Make a call**

#### **Directly make a call**

On the home screen, touch the **button to display the dialing keypad.** Touch the numeric buttons to input the telephone number and touch the  $\sum$  button to make the call.

#### **Make the call from Contacts**

On the home screen, touch the  $\overline{S}$  icon, touch the desired contact and touch the phone number to dial it.

#### **Make the call from Call log**

On the home screen, touch the **button**, the call log tab  $\bigcirc$  shows recent calls. Touch the phone icon in a call log to return it.

#### **Make an international call**

On the home screen, touch the **button to display the dialing keypad.** Touch & hold the "0" key until "+" appears on the screen, then dial the country code or region code, city code

and phone number.

#### **Dial from Messaging**

- 1. On the home screen, touch the **Messaging** icon
- 2. Select and open one message or conversation.
- 3. Touch the  $\sim$  icon at the top of the phone to dial.

#### Back to top

### **Answer a call**

Your phone will ring or vibrate (depends on the current mode and settings) upon an incoming call.

- 
- 

- Slide the  $\bigcirc$  icon from middle to right to answer the call.

- If the earphone is inserted, press the key on the earphone to answer the call.

### **Reject a call**

Slide the  $\bigodot$  icon from middle to left to reject the call.

Back to top

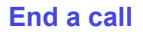

Touch the **button** button to hang up the call.

**Back to top** 

## **Adjust the volume**

In a call, you can raise or lower the volume by using the volume keys.

### **Turn the speaker on or off**

In a call, touch the **button to turn on the speaker, and touch it again to turn off speaker.** 

Back to top

### **Add one call**

In a call, touch the button then touch **Add call** dial a number and touch the phone icon to add one call and put the current caller on hold.

**Back to top** 

### **Open the dialing keypad**

In a call, you can touch the  $\frac{1}{2}$  button to open the dialing keypad to input additional numbers.

Back to top

# **Contacts**

You can place calls from the Phone app  $\left\{\bullet\right\}$ , the People app  $\left\{Q\right\}$ , or other apps or

widgets that display contact information. Wherever you see a phone number, you can usually touch it to dial.

The contacts interface can be divided into the following tab pages:

- **- Caller groups**: Groups of callers you have created.
- **- Contacts**: View the list of contacts.
- **- Favorites**: Display the numbers you usually call.

All of your contacts are displayed alphabetically in a scrollable list. You can slide your finger up or down to scroll quickly.

### **Add new contact**

1. In **People**, touch the add contacts icon  $\begin{bmatrix} 2 \\ 1 \end{bmatrix}$  at the bottom right hand corner of the screen.

- 2. Select a memory location.
- 3. Input all contact information. Slide up to move to the next field or touch **Next**.
- 4. Touch the  $\sqrt{\ }$  pone icon to save your contact.

#### Back to top

# **Delete contacts**

- 1. In **People**, touch the **Menu key** and then select **Delete contact**.
- 2. Touch the contacts you want to delete or touch , then touch the **OK**.

## **Edit contact details**

- 1. In **People**, touch the contact whose details you want to edit.
- 2. Touch the **Menu key** and then select **Edit**.
- 3. Edit the contact information.

#### Back to top

## **Search contacts**

1. In **People**, touch the  $\alpha$  icon.

2. Type a key word of a contact name. The phone will automatically list all matched contacts.

# **Add a contact to Favorites**

You can tap the contact you want to add to favorites in the contact interface, and then touch in the upper right corner to add it to **Favorites** directly.

#### Back to top

### Create a group of contacts

By creating groups of contacts, you can manage multiple contacts and send a message to an entire group.

- 1. In **People**, touch the **the tab.** Sign in to an account.
- 2. Touch the  $\frac{104}{2}$  icon at the bottom of the screen.
- 3. Enter a name and press **Done**.
- 4. Press the **Menu key** then touch **Edit** to add members to the group.
- 5. Touch **Done**.

### **Accounts**

You can synchronize contacts information to your phone from multiple Google $^{TM}$  Accounts, Microsoft Exchange ActiveSync accounts or other kinds of accounts, depending on the applications installed on your phone.

In **People**, touch the **Menu key** and then select **Accounts**.

Back to top

### **Import/Export contacts**

- 1. In **People**, touch the **Menu** key to select **Import/export**.
- 2. You can select **Movilnet card**, **Phone, Phone storage**, **SD Card**.

### **Share a contact**

You can share a contact with someone.

- 1. In **People**, tap the contact you want to share.
- 2. Touch the **Menu** key and then touch **Share**.
- 3. Select application with which to share (Bluetooth® , Gmail, MMS, SMS and SD Card).

Back to top

# **Messaging**

In **Messaging**, you can send or receive text messages and multimedia messages.

On the home screen or in the All Apps screen, touch the **Messaging** icon to open.

# **Send messages**

1. In **Messaging**, touch the **ightarrow** icon.

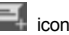

- 2. Input your desired telephone number .
- You can also touch the  $\frac{36}{4}$  button to select a contact from the **People** and then touch OK

icon to add a contact.

3. You can touch the  $\Box$  icon attach pictures, videos or audio file, and the phone will convert the message to a multimedia message.

4. Input some text in **Type text message**. You can touch the **Menu key** to select:

**- Insert quick text**: Insert a quick text.

**-Insert contact**: Insert a contact.

**- Add subject**: Add a message subject.

5. After that, touch the icon to send the message.

#### Back to top

### **Receive messages**

1. In idle mode, you will be reminded about the new messages in the notification area. Slide down to open the notification panel to view.

2. Touch the message.

3. Directly input text to reply to the message.

4. Touch the  $\blacksquare$  icon at the top of the phone to directly call back. Touch & hold the text to pop up the **Message options** menu, you can **Copy text**, **Forward**, **Lock/Unlock** or **Delete** the message, etc.

#### Back to top

### **Message thread**

The messages from one contact or number will be aligned in one message thread in chronological order. You can manage these threads in the messaging interface.

Touch one thread on the **Messaging** screen; touch the **Menu key** to select:

- **- Add subject**: Add a message subject.
- **- Insert quick text**: Insert a quick text.
- **- Insert contact**: Insert a new contact.

### **Settings**

In **Messaging**, touch the **Menu key** and then touch **Settings** to perform relevant settings.

Back to top

# **Gmail**

You can use Gmail to read and write email from any mobile device or browser. All your email is always up to date and available no matter where you check it from. On the home screen or in the All Apps screen, touch the **Gmail** icon to open **Gmail**.

## **Set up an Gmail account for the first time**

You need to set up an Gmail account when you use Gmail for the first time.

1. If you already have a Gmail account, touch **Existing**, then enter the Gmail address and password.

2. Otherwise, touch **New** and follow the prompts to create a new Gmail account.

### **Send Gmails**

After the setting of a Gmail account is completed, your phone will automatically enter the inbox of this Gmail account.

1. In the inbox of the Gmail account you want to use, touch  $\Box$ .

- 2. Fill in one or more recipients. You can touch the **Menu** key to add Cc/Bcc.
- 3. Enter the email subject and then compose your message.

4. If you want to attach a photo or video, Touch the **Menu** key **> Attach picture/Attach video.**

 $5.$  Touch  $\geq$  to send.

# **Replying to or forwarding email messages in Gmail**

1. In the Gmail inbox, touch the email message.

2. To reply to the sender, touch **Comparison and choose whether to Reply all** or **Forward**.

3. If you selected **Reply all**, enter your reply message. If you selected **Forward**, specify the message recipients.

4. Touch  $\ge$  to send.

#### Back to top

# **Network Applications**

## **Network connection**

Your phone is set up to automatically connect to the network for voice and data services. You can also use Wi-Fi to connect for data only services.

#### **GSM/WCDMA data connection**

On the home screen, touch the **Menu** key and then touch **Settings > More… > Mobile networks** to perform relevant settings.

#### Back to top

### **Wi-Fi**

#### **Turn on/off Wi-Fi**

- 1. On the home screen, touch the **Menu** key and then touch **Settings**.
- 2. To turn on Wi-Fi, touch **OFF** and slide it to the right. Touch **ON** and slide to the left to turn off Wi-Fi

#### **Connect to Wi-Fi**

- 1. On the home screen, touch the **Menu** key and then touch **Settings**.
- 2. Turn on Wi-Fi.
- 3. Touch **Wi-Fi**. Your phone will automatically search for all nearby Wi-Fi networks.
- 4. Select the network you would like to connect to from the list.
- If you've selected an open network, your phone will automatically connect to it.
- If you've selected a security network, you need to input the password.

#### Back to top

## **Chrome Browser**

Use **Chrome** to view web pages and to search for information on the web.

#### **Open Browser**

- 1. Touch the Chrome icon on the Home Screen
- 2. Touch the URL field at the top to input a web address.
- 3. Enter a new address and then touch **Go**.

You can touch the **Menu** key **> Bookmarks/History** to select the bookmark you want to open, and touch **SAVED PAGES** or **HISTORY** to open other web pages.

#### **Browse web**

After opening a web page, you could slide your finger on the screen to view other parts of the page.

#### **Zoom in or out**

You can use two fingers to zoom in or out. Spread your fingers apart or pinch them together to zoom in or out.

#### **Browse options**

When you're browsing web pages, touch the **Menu** key to select:

You can perform more operations such as **Bookmarks**, **Save to bookmarks**, **Share page**, **Find on page**, **Request desktop site**, etc.

#### **Settings**

You can choose settings that will affect how page content is displayed and privacy and security preferences to suit your browse style.

On the **Browser** screen, touch the **Menu** key **> Settings** to enter the settings interface.

#### Back to top

# **Bluetooth®**

Via the Bluetooth® function, you can exchange data with other Bluetooth devices that are within a short distance. Because Bluetooth<sup>®</sup> devices communicate through radio waves;

interference might exist due to obstacles or other electronic devices.

**Turn on/off Bluetooth®** 

- 1. On the home screen, touch the **Menu** key and then touch **Settings**.
- 2. Slide the **ON/OFF** button next to **Bluetooth**® to turn it on or off.

### **Pairing**

1. Touch **Bluetooth**® when it is on to automatically search for devices. Your phone will scan for and display all Bluetooth® devices it finds.

2. Touch the ID of the desired device.

### **Send files via Bluetooth®**

To send files via Bluetooth® , do as follows:

1. Select a file or item, such as a contact or a media file from an appropriate application or **File manager**.

- 2. Open it, choose  $\leq$  then touch the  $\frac{1}{2}$  icon.
- 3. Search for and pair with a Bluetooth® -enabled device.

### **Change your phone's Bluetooth® name**

1. On the home screen, touch the **Menu** key and then touch **Settings > Wireless & networks.**

2. If the Bluetooth® function is not turned on, turn it on.

3. Touch **Bluetooth**® , then the **Menu** key **> Rename phone** to edit the name of your device, then touch **Rename**.

4. Touch the name of the phone to toggle it to **Visibility timeout** so that other Bluetooth devices can find your device.

#### Back to top

# **Settings**

### **Airplane mode**

In areas where the use of mobile devices is restricted, you can activate the **Airplane mode** to disable phone function but still use other functions of your phone such as calendar, music and games. You will not be able to make/answer calls, send/receive messages in **Airplane mode**.

1. On the home screen, touch the **Menu** key and then touch **Settings > More…**.

2. Check the box for **Airplane mode**. The phone will turn off all wireless connections when **Airplane mode** is enabled.

#### **Tip:**

On the home screen, you can press and hold the **Power** key, then select **Airplane mode**.

Back to top

### **Device**

#### **Audio profiles**

Touch the **Menu** key and then touch **Settings > Audio profiles**.

**Volumes**: Set volume for ringtones, media, alarms and notifications.

**Phone ringtone**: Select the ringtone to sound when you receive a call.

**Default notification**: Select your default notification ringtone.

**Vibrate and ring**: Set the phone to vibrate and play a ringtone for incoming calls.

**Dial pad touch tones**: Check to play a sound when you touch dial pad.

**Touch sounds**: Check to play a sound when you touch buttons, icons and other onscreen items.

**Screen lock sounds**: Check to play sounds when locking and unlocking the screen.

**Vibrate on touch**: Check to vibrate when touching soft keys and on certain user interface

interactions.

#### Back to top

#### **Display**

Touch **Settings > Display**.

**Brightness:** Adjust the brightness of the screen.

**Wallpaper**: Choose a wallpaper.

**Auto-rotate screen**: Set the interface to rotate automatically when you rotate the device.

**Sleep**: Choose the delay before the screen automatically turns off.

#### Back to top

#### **Storage**

To copy files between a PC and your phone's SD card, you should set the SD card as USB mass storage.

1. Connect your phone to your PC with the USB cable.

#### 2. Touch **Turn on USB storage**.

During this time, you can't access the SD card from your phone, so you can't use applications that rely on the SD card, such as Camera, Gallery and Music.

#### **Safely remove the SD card**

Just flick down the notification panel and touch **Turn off USB storage**.

#### **Check space on the SD card**

1. On the home screen, touch the **Menu** key and then touch **Settings**.

#### 2. Touch **Storage**.

#### **Erase the SD card**

- 1. On the home screen touch the **Menu** key and then touch **Settings**.
- 2. Touch **Storage > Erase SD card**.

#### Back to top

### **Accounts and sync**

#### **Adding your accounts**

1. Touch **Settings** > **Accounts** > **Add account**.

- 2. Touch the account type you want to add.
- 3. Follow the onscreen instructions to enter your account information.

Most accounts require a username and password, but the details depend on the kind of account and the configuration of the service you're connecting to.

Depending on the kind of account, you may be asked to configure what kinds of data you want to sync, name the account, and other details.

When you're finished, the account is added to the list in Accounts & sync. Depending how you configured the account, email, contacts, and other information may start syncing to your device.

### **Language**

You can choose the language your phone displays.

On the home screen, touch the **Menu** key and then touch **Settings > Language & input > Language.**

### **Date & time**

You can set the format of date and time.

On the home screen touch the **Menu** key and then touch **Settings > Date & time.**

Back to top

## **About phone**

You can check the phone's status, battery use, software version, etc. On the home screen touch the **Menu** key and then touch **Settings > About phone.**

#### Back to top

# **Experiencing Multimedia**

## **Camera**

Your phone has a camera, which can be used to take photos. You can set the photo you've just taken as wallpaper, a contact photo or send it through MMS/Bluetooth or Gmail.

### **Note:**

Please respect others' rights and abide by the local regulations and customs when taking photos.

### **Take photos**

- 1. In the All Apps screen, touch the **Camera** icon to open the camera.
- 2. Aim the camera lens at the subject and make any necessary adjustments.

Touch the  $\ddots$  icon to make the following settings:

- Touch the icon to change **White balance**.
- Touch the icon to set **Scene mode**.
- Touch the icon to set **Color effect**.

3. Touch where you want to focus on the preview screen. The focus frame moves to the place you touched and changes to green when the subject is in focus.

4. Tap the  $\overline{\mathbf{S}}$  icon to take photos after the view is satisfactory.

To view it, just tap the picture in the corner of the screen. Or touch **Gallery** on the home

screen to view all your pictures.

#### Back to top

# **Camcorder**

Your phone can record video clips.

#### **Note:**

Please respect others' rights and abide by the local regulations and customs when recording video clips.

- 1. In the All Apps screen, touch the **Camera** icon to open the camera.
- Touch the  $\ddot{\mathbf{r}}$  icon to make the following settings:
- Touch the **ight** icon to set **Time lapse interval**.
- Touch the **OW** icon to change **White balance**.
- Touch the icon to set the **Color effect**.

2. Focus your lens on the object, touch the  $\Box$  icon to start recording and touch the  $\Box$ icon to end.

After a video is recorded, you can slide to the left to view it.

#### **Back to top**

# **Music Player**

You can listen to music saved on the memory card with the music player.

#### **Open the music player**

First copy music files to a mounted memory card.

In the All Apps screen, touch **Play Music** to open.

#### **Listen to music**

Touch the **Song** you want to play to start playing it.

Back to top

# **Video Player**

You can watch video files saved on the SD card through the video player.

- 1. In the All Apps screen, touch the **Video** icon to open the list of files.
- 2. Select the video file you want to play, and touch it to play.

#### Back to top

### **Gallery**

The **Gallery** categorizes your pictures and videos by storage location and stores these files in folders. Tap a folder to view the pictures or videos inside.

#### Back to top

## **Sound Recorder**

You can record audio files through sound recorder.

#### **Open the sound recorder**

Before opening the sound recorder, please insert a memory card.

In the All Apps screen, touch the **Sound Recorder** icon to open it.

#### **Record audio files**

- 1. Put the microphone close to your mouth and touch  $\bullet$  to start recording.
- 2. Touch  $\Box$  to stop recording.
- 3. Touch the name of the recording to play back the recording.

#### Back to top

## **FM radio**

With the FM Radio, you can search for radio channels, listen to them, and save them on your phone.

Note that the quality of the radio broadcast depends on the coverage of the radio station in your area.

The wired headset that comes with your phone works as an antenna, so always connect the headset when using the radio. When you receive an incoming call while listening to the radio, the radio will be turned off.

To tune in, plug your headset into your phone.

In the All Apps screen, press the **FM Radio** icon to open it. The FM radio scans and saves available stations automatically.

-Slide left or right to change the frequency.

- -Tap  $\overline{\bigcup_{\text{or}}\bigcup_{\text{to scan}}\text{for}}$  available FM channels.
- $-$ Tap  $\left\langle \left\langle \right\rangle \right\rangle$  to change the frequency by +/–0.1 MHz.
- Press the Volume Keys to adjust the volume.
- $-$  Touch  $\mathbf{E}$  to select preset list or add new list.
- Touch  $\bigcup$  to switch off the radio.
- Touch to add to favorites/remove from favorites.

#### Back to top

# **More Applications**

# **File manager**

In the All Apps screen, touch the **File Manager** icon. You can view all files saved in the phone or on the memory card.

# **Clock**

In the All Apps screen, touch the **Clock** icon to set alarms.

When Clock is running, it switches to screen saver mode after a few minutes. Simply tap the screen or a phone button to wake the phone up again.

To return to the home screen, touch the **Home** key.

#### **Adding an Alarm**

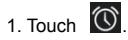

- 2. Touch the  $\Box$  icon at the top of the screen.
- 3. Touch **Add alarm**.

#### **Turning on/off an Alarm**

To turn it on, touch **OFF** and slide it to the right. Touch **ON** and slide to the left to turn it off.

## **Calculator**

In the All Apps screen, touch the **Calculator** icon.

On the **Calculator** screen, slide the screen to the right or left to switch between **Advanced panel** and **Basic panel**.

#### **Tip:**

*Tap and hold the Calculator's display to open a menu where you can copy what you've entered and access other tools.*

#### Back to top

## **Calendar**

Touch the **Calendar** icon in the All Apps screen.

#### **Creating a new Event**

- 1. On the calendar screen, touch the **Menu** key and then touch **New event**.
- 2. Enter the event name and location.
- 3. To set the duration for the event, touch **From** and **To**.
- 4. Enter the event time zone and description.

5. If you have more than one calendar, select the calendar where you want to save the event.

- 6. Select the **Repetition**.
- 7. Set the time of the reminder in **Reminders.**
- 8. Touch **Done**.

On the calendar screen, touch an event to view its details.

#### **Changing your calendar view**

On the calendar screen, touch the date at the top and choose **Day**, **Week**, **Month**, or

#### **Agenda**.

Swipe to scroll vertically or horizontally. In the **Day** or **Week** views, spread your fingers apart or pinch them together to zoom in or out.

#### **Displaying and synchronizing calendars**

Initially, all calendars that you create or subscribe to in Google™ Calendar on the web are available to synchronize and display in Calendar on your phone. You can select which Google calendars to keep synchronized and which to show.

1. On the calendar screen, touch the **Menu key** and then touch **Calendars to display**.

2. Touch which calendars you would like to be displayed.

3. If you have more calendars you would like to synchronize and display, touch **Calendars to sync**, then touch the checkbox next to the calendar(s) you would like to synchronize, touch **OK**, and then you are returned to the Calendars to display screen where what you chose is now displayed and where you can choose which to display in the calendar.

Back to top

### **Downloads**

With **Downloads**, you can manage logs of files you have downloaded from the web. Touch the **Downloads** icon in the All Apps screen.

**Back to top** 

# **Manage applications**

You can view and manage applications installed in your phone.

## **Install new applications**

You can install applications from the **Play Store** or from elsewhere. When installing applications that are not from the **Play Store**, make sure the software is suitable for your phone.

#### **Installing applications from the Play Store**

- 1. On the home screen or in the All Apps screen, touch the **Play Store** icon.
- 2. Search for the applications you want to install.
- 3. Select **Install** (for free items) or **Buy**.
- 4. If you select **Install**, the item will start downloading immediately.
- 5. If you select **Buy**, enter your credit card information. Follow the on-screen instructions.

#### **Installing applications not in the Play Store**

- 1. Copy the application to the SD card and find the file from **File manager.**
- 2. Check **Unknown sources**.
- 3. Touch the file and complete the installation according to the wizard.

# **Uninstall applications**

#### **Uninstall applications in the Play Store**

- 1. On the **Play Store** screen.
- 2. Touch the application to uninstall.

3. Touch **Uninstall** and complete the uninstall process according to the wizard.

**Uninstall applications not in the Play Store** 

- 1. On the home screen, touch the **Menu** key and then select **Settings > Apps**.
- 2. Scroll the list and touch the application you want to uninstall.

#### Back to top

Google, Android, Android Market, Google Mail are trademarks of Google, Inc. Other trademarks and trade names are the property of their respective owners.

#### Back to top

# **Connecting to a PC**

Connect your handset to your computer using the USB lead supplied. On the handset

menu select Connect to PC Software for the first time you use this feature. Then go to your computer, Explorer, and double click the ZTE CDROM. Run the Setup file to install your handset drivers.

Subsequently when connecting to your PC you can select Media Device on the handset (MTP)